# МІНІСТЕРСТВО ОСВІТИ І НАУКИ УКРАЇНИ ТЕРНОПІЛЬСЬКИЙ НАЦІОНАЛЬНИЙ ПЕДАГОГІЧНИЙ УНІВЕРСИТЕТ ІМЕНІ ВОЛОДИМИРА ГНАТЮКА

Конспект уроку на тему:

«Відносна і абсолютна адресація в Excel»

Виконав:

студент групи Ф-51

фізико-математичного факультету

Цизорик Василь

Тернопіль – 2013

**Тема:** Відносна і абсолютна адресація в Excel

**Мета:** узагальнення основних понять електронної таблиці Excel, здобути навички використання різних видів адресації при розрахунках; розвиток уміння узагальнювати одержані знання і послідовно застосовувати їх в процесі виконання роботи, розвиток уміння користуватися різними видами адресації в ході обчислень; виховання акуратності і точності при записі математичних формул, чіткої організації учбового процесу, інформаційної культури, культури спілкування.

# **Програмна підтримка:** Microsoft Excel.

# **ХІД УРОКУ**

# **I. Організаційний момент.**

# **II. Повторення пройденого матеріалу. Мозковий штурм.**

- 1. Що називається електронною таблицею?
- 2. У яких сферах людської діяльності може знадобитися створювати ЕТ?
- 3. Як визначається адреса комірки?
- 4. Яка інформація може зберігатися в комірках?
- 5. У чому різниця між режимом відображення формул і режимом відображення значень?
- 6. Сформулюйте правила запису формул.
- 7. Що відбувається з формулою при копіюванні?

## **ІІІ. Актуалізація знань.**

Діти, подивіться на екран. "Премія" – це електронна таблиця, яку ви створювали на минулому уроці.

Скільки разів вам довелося вводити формулу в стовпець С?

Давайте припустимо, що на нашому підприємстві премію необхідно нарахувати 250 співробітникам. Скільки разів доведеться вводити формулу для нарахування премії?

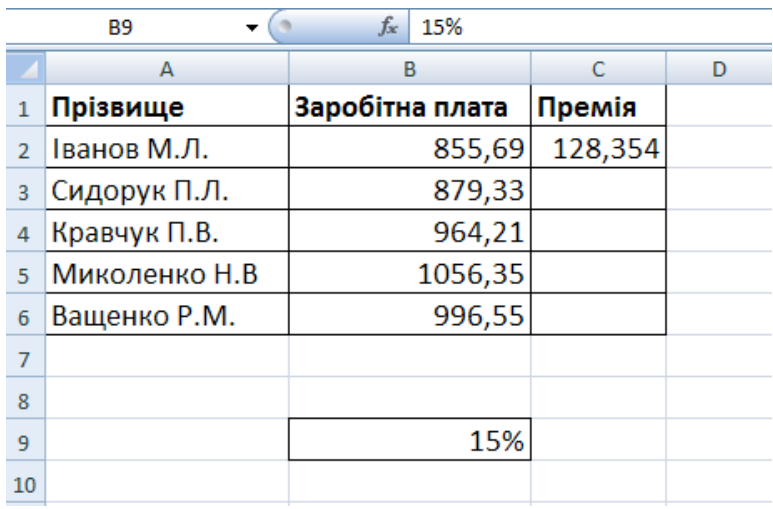

- Як спростити введення формул? *(В процесі обговорення Діти приходять до висновку, що посилання на адресу B9 у формулі треба "заморозити")*

## **III. Вивчення нового матеріалу.**

На минулому уроці ми з'ясували, що будь-яка зміна місця розташування формули введе до автоматичної зміни адрес комірок в цих формулах. Таким чином реалізований **принцип відносної адресації**. Але як з'ясувалося, в деяких випадках необхідний такий прийом як заморожування адреси, (тобто, щоб при копіюванні адреса комірки не змінювалася – **принцип абсолютної адресації**). Для цієї мети в імені комірки ставиться символ \$ (цей символ можна ввести уручну або використати функціональну клавішу F4).

Таким чином, в таблиці "Премія" можна використовувати абсолютну адресацію *(Діти допомагають визначити нову формулу, зручну для копіювання).*

# **IV. Практична робота.**

#### **Завдання 1.**

У таблиці Премія змінити формулу нарахування премії, використовуючи абсолютну адресу і прийом копіювання.

## **Завдання 2.**

Спроектувати на робочому листі таблицю множення чисел від 2 до 10.

*Перед учнями проблема і вони самі намагаються справитися з поставленою задачею, досліджують шляхи і способи її рішення. Помітимо, що поняття змішаної адресації ми ще не розбирали, проте, більшість з дітей будує гіпотези, проводять експерименти, спостереження, аналізують їх результати, міркують, доводять і справляється з цією проблемою – самостійно виводять потрібну формулу.*

*При розв'язуванні задачі, всі дії, виконують на комп'ютері – беручи активну участь в пошуку рішення.*

Звичайно, можна "уручну" набрати числа, що становлять таблицю множення, але краще автоматизувати цей процес, добиваючись як можна меншої кількості натиснень клавіш. У комірку В3 потрібно ввести формулу, якою потім можна буде заповнити весь діапазон В3:J11.

Введемо у В3 формулу = В2\*А3. Вона дасть правильну відповідь: 4. Що вийде, якщо цією формулою заповнити діапазон В3:В11? Замість очікуваної послідовності 4, 6, 8… 20 з'явилися якісь величезні числа. Знову відбулася плутанина з адресацією! Яка, наприклад, формула вийшла в комірки В11? Неважко переконатися, що =B10\*A11. А хотілося б одержати  $= B2*A11$ . Як же цього досягти?

*У дітей вже готова відповідь на це питання, вони пропонують заморозити не всю адресу, а тільки її частину.*

Пригадаємо, що раніше, щоб зробити зсипання абсолютної, ми ставили знак долара (\$) перед ім'ям стовпця і номером рядка. А що коли залишити знак долара тільки перед одним з компонентів адреси? Тоді формула в комірці В3 прийме вигляд =B\$2\*\$A3. Скопіюйте її в решту комірок діапазону В3:J11. і ви одержите таблицю множення.

# **Робимо висновки:**

- 1.для заморожування всієї адреси значок \$ ставиться двічі \$B\$2;
- 2.можна заморозить тільки стовпець \$A3, тоді при копіюванні формули змінюватиметься тільки номер рядка;
- 3.можна заморозить тільки рядок B\$2, тоді при копіюванні формули змінюватиметься тільки буква стовпця.

Приклад може показатися примітивним. Навіщо нам потрібна таблиця множення на робочому листі Excel, коли ми чудово пам'ятаємо її напам'ять ще з початкової школи? Насправді ми навчилися табулювати функцію двох змінних.

## **Завдання 3.**

Обчислити таблицю значень функції  $f(x,y)=x^2-y^2$ , де х змінюється від -2 до 3 з кроком 0.25, а у — від 0 до 2 з кроком 0.1. Результати відображати з трьома знаками після крапки.

# **V. Підведення підсумків уроку.**

Отже, наш урок добігає кінець.

## **Мікрофон по колу.**

Що нового ви дізналися на уроці?

# **VI. Домашнє завдання.**

Запропонувати формулу для побудови таблиці значень периметра прямокутника при зміні довжин його сторін від 1 см до 10 см з кроком в 1см (Відповідь. 2\*(B\$2+\$A3)).